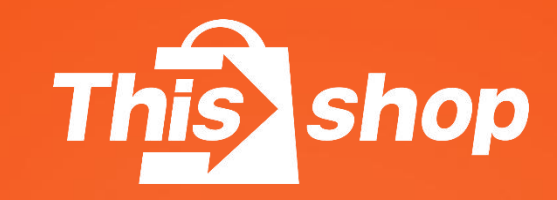

# **订单操作管理-订单发货**

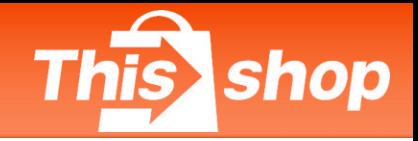

### **一、跨境-入驻**

1、发货模式预览

1.1 跨境发货

1.2 泰国上门取件 Pick Up

1.3 泰国自送到网点 Drop Off

1.4 Thisshop海外合作仓发货

2、发/退货地址

### **二、泰国-入驻**

1、发货模式预览

1.1 泰国上门取件 Pick Up

1.2 泰国自送到网点 Drop Off (仅支持Flash、J&T)

1.3 自行发货

1.4 Thisshop海外合作仓发货

2、退货地址

### **三、批量发货&批量打印面单**

### **四、打印机安装&设置**

### **五、常见问题 https://sale.tft.link/login**

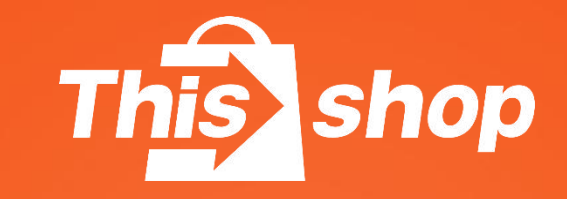

# **跨境- -入驻**

## **订单管理-订单发货(跨境)**

- **1、发货模式一览**
	- **1.1 跨境发货**
	- (1)商家直发模式

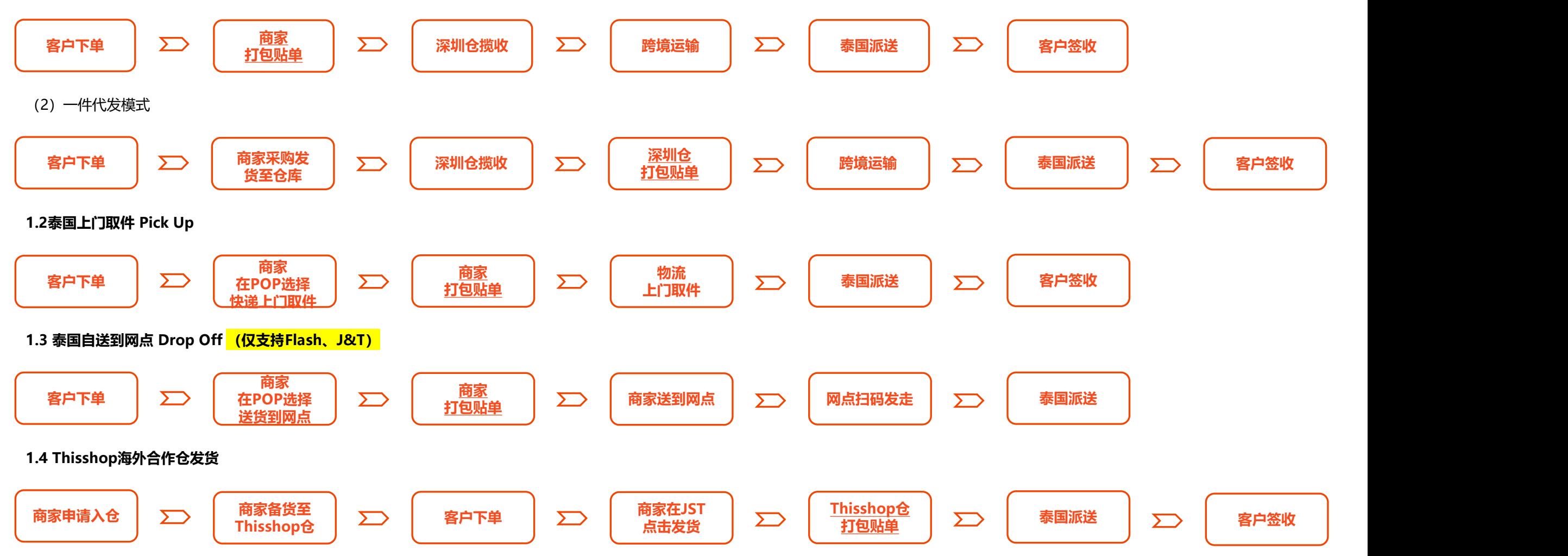

### **订单管理-订单发货(跨境)**

①pop后台-订单列表-待发货-发货 ②填写国内发货至心晨仓的快递信 <mark> This shop</mark> Thisshop南京中心 息-确定

 $\left| \begin{array}{ccc} \textbf{H}: & -\hat{\wedge} \text{Tr}(\hat{\mathbf{H}}) \mathbb{I} \ \text{Tr}(\hat{\mathbf{H}}) \end{array} \right| \geq 0.$ 涉及多个物流单号,请移步wsp系统操作发 货,流程见P2

**例:**用户一个订单内包含产品A、B,商家分 别从不同地方采购,会生成2个国内物流单号, <mark> <sub>《唐蒂</sub></mark> 需在wsp系统操作发货 <mark> <sub>清澈</sub></mark>

**wsp操作指引:**

https://help.thisshop.com/article/detail/e

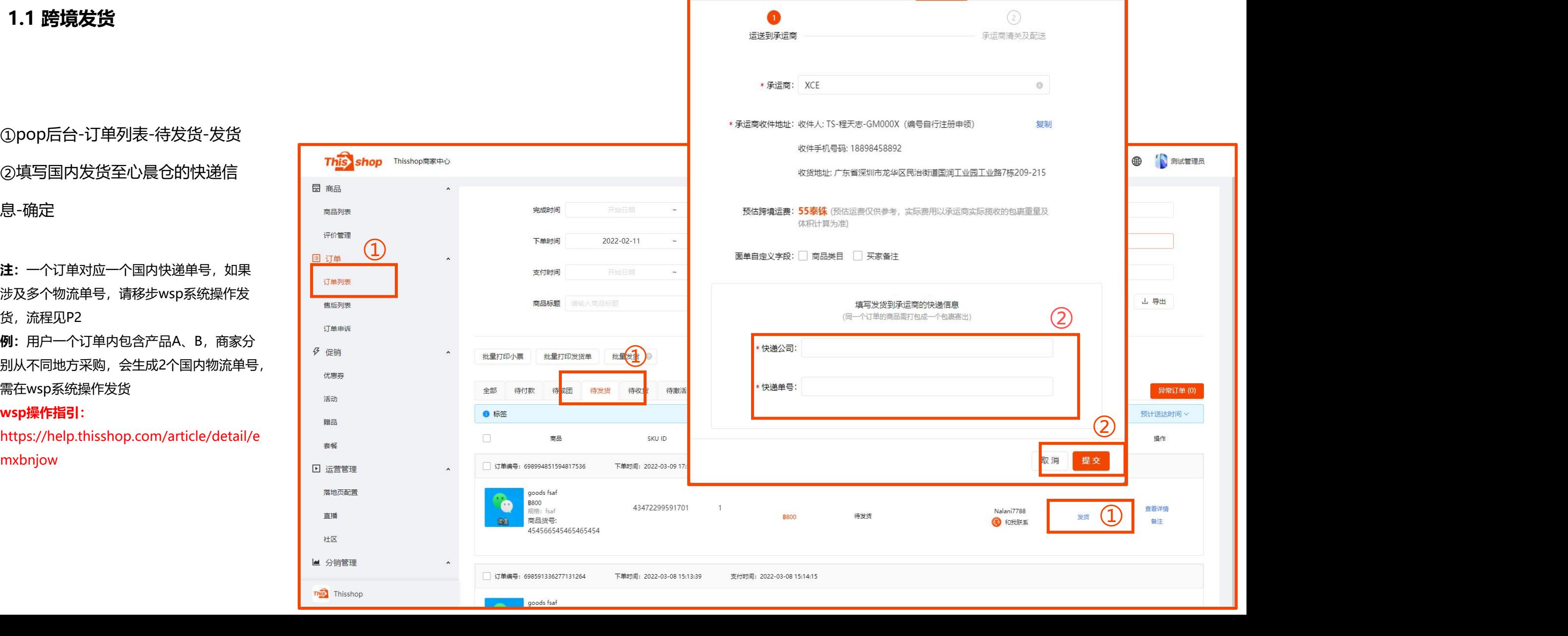

本地发货

跨境发货

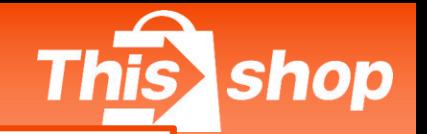

X

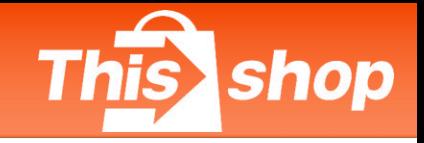

#### **1.2 泰国上门取件**

①订单-订单列表-待发货 网络 医心包 医心包

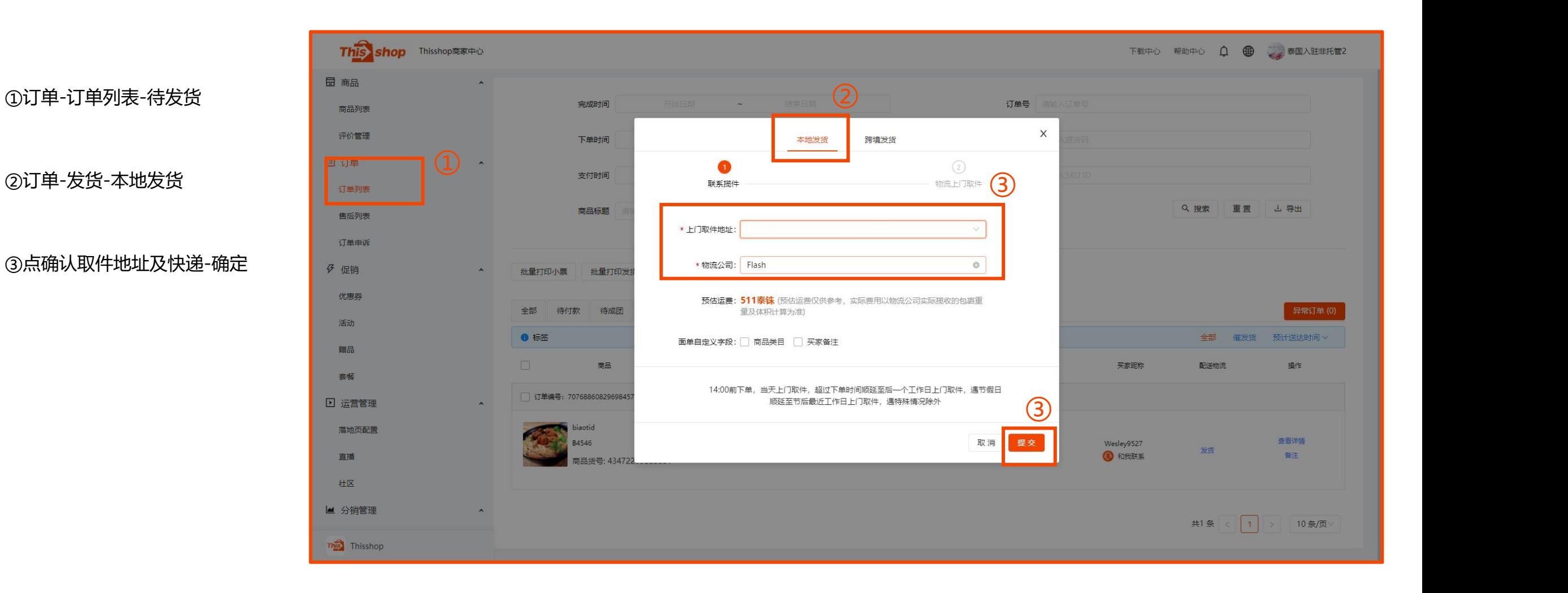

## **订单管理-订单发货(跨境)**

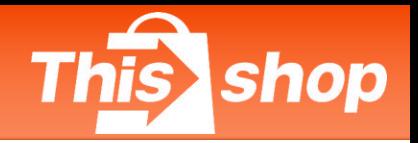

### **1.3 泰国自送到网点 Drop Off (仅支持Flash、J&T)**

②选择Flash或者J&T-选择商家送货到 网点-确定

注: 此处的发货地址是商家的仓库地址, 即订单 **No. 2018年 10:00 Business Direct Business Report Business Direct Business Report Business 产生售后的退货地址,并不是网点地址!若商家 选择送货到网点,则自行送往就近网点即可**

③ 面单上增加"drop off"字样 This shop solution.com J&T ④ 此处条形码为网点扫码识别字段

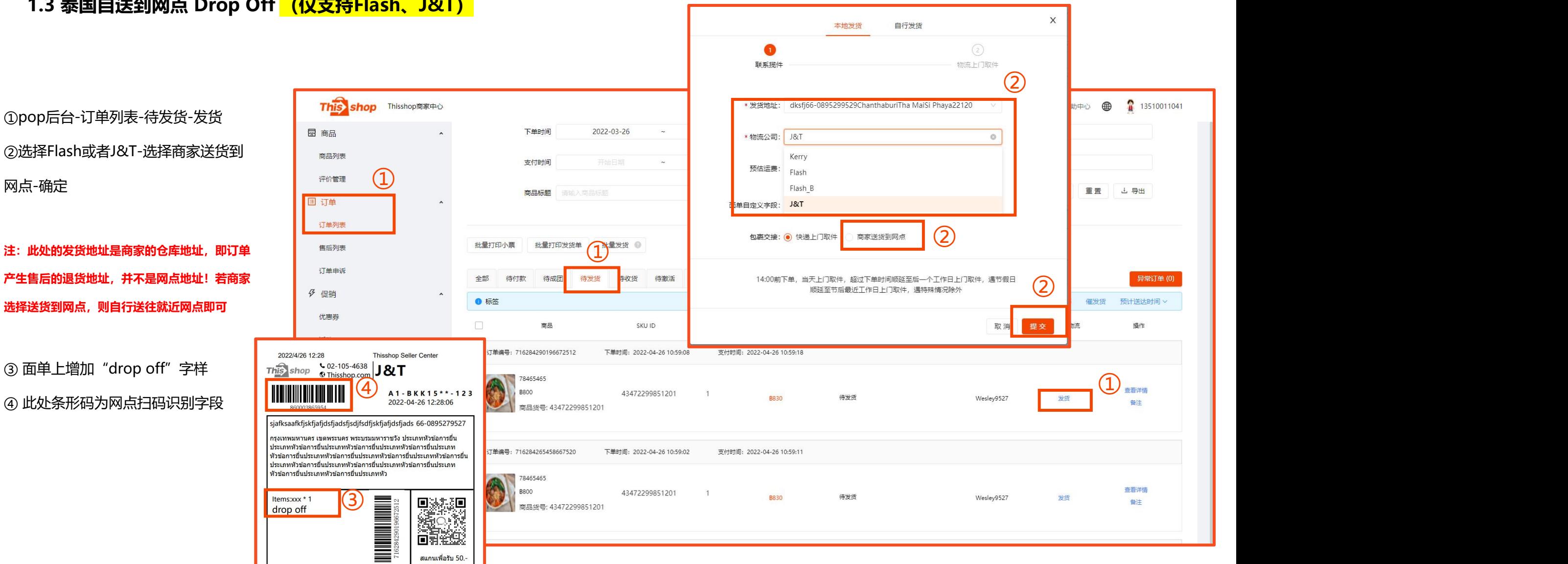

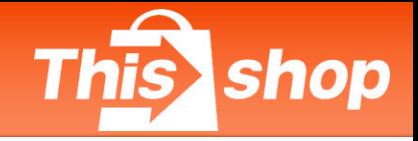

### **1.4 Thisshop海外合作仓发货**

**备货在Thisshop海外合作仓的订单需通过JST-ERP发货,具体操作指引请联系商家经理**

https://asia-web.jsterp.com

### **订单管理-订单发货(跨境)**

#### **2、发/退货地址**

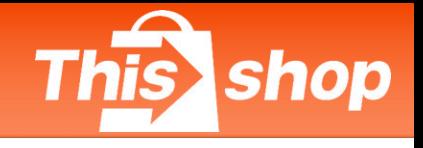

(1)商家直发模式

收货人:TS-程天志-GM000X

电话:180 2872 7696

地址:广东省深圳市龙华区民治街道国润工业园工业路7栋209

(2)一件代发模式

收货人:TS-李仁华-GM000X

电话:180 1871 8316

地址:广东省深圳市龙华区民治街道国润工业园工业路7栋209

#### **2.1 发货地址 2.2 跨境-入驻统一退货地址**

联系电话:0910039453

收货人:Thisshop Return +GM

英文地址:10/10 moo 16 Srinakarin Road Bang Kaew Subdistric Bangphli District Samut

Prakan10540

泰文地址: 10/10 หมู่ 16 ถ.ศรีนครินทร์ ต.บางแก้ว อ.บางพลี สมุทรปราการ10540

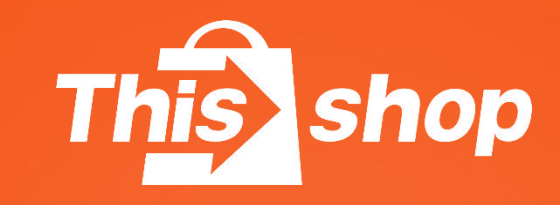

# **泰国-入驻**

- **1、发货模式预览**
- **1.1泰国上门取件 Pick Up**

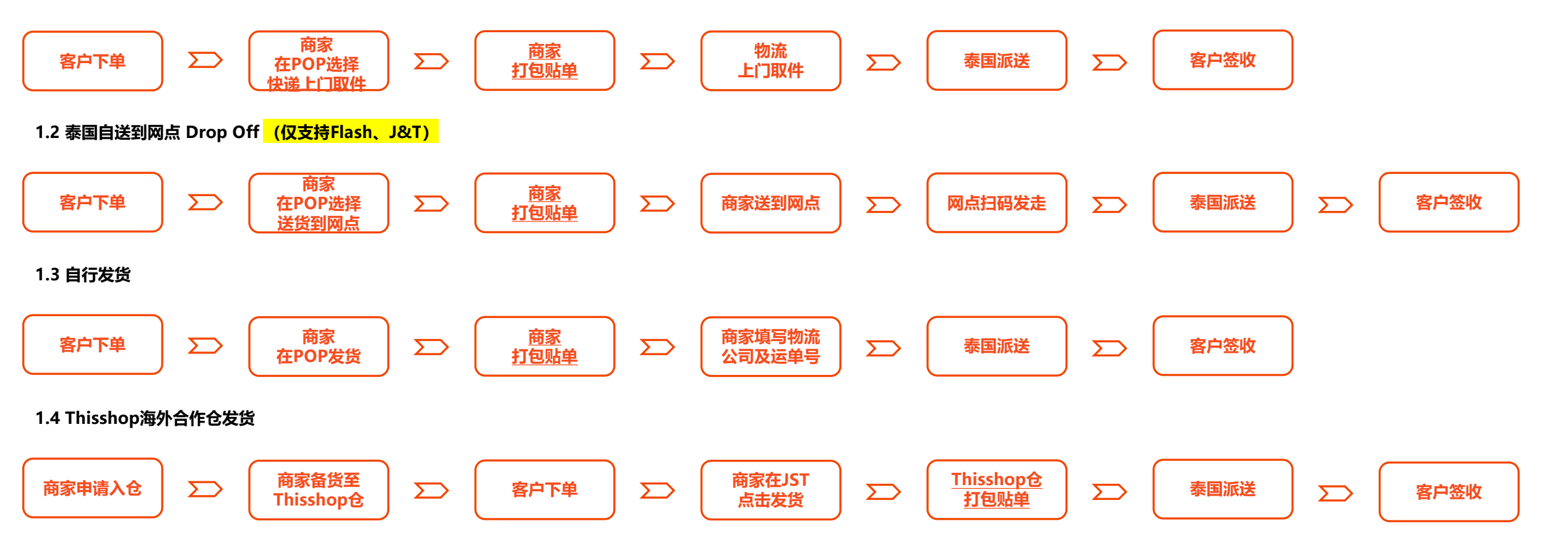

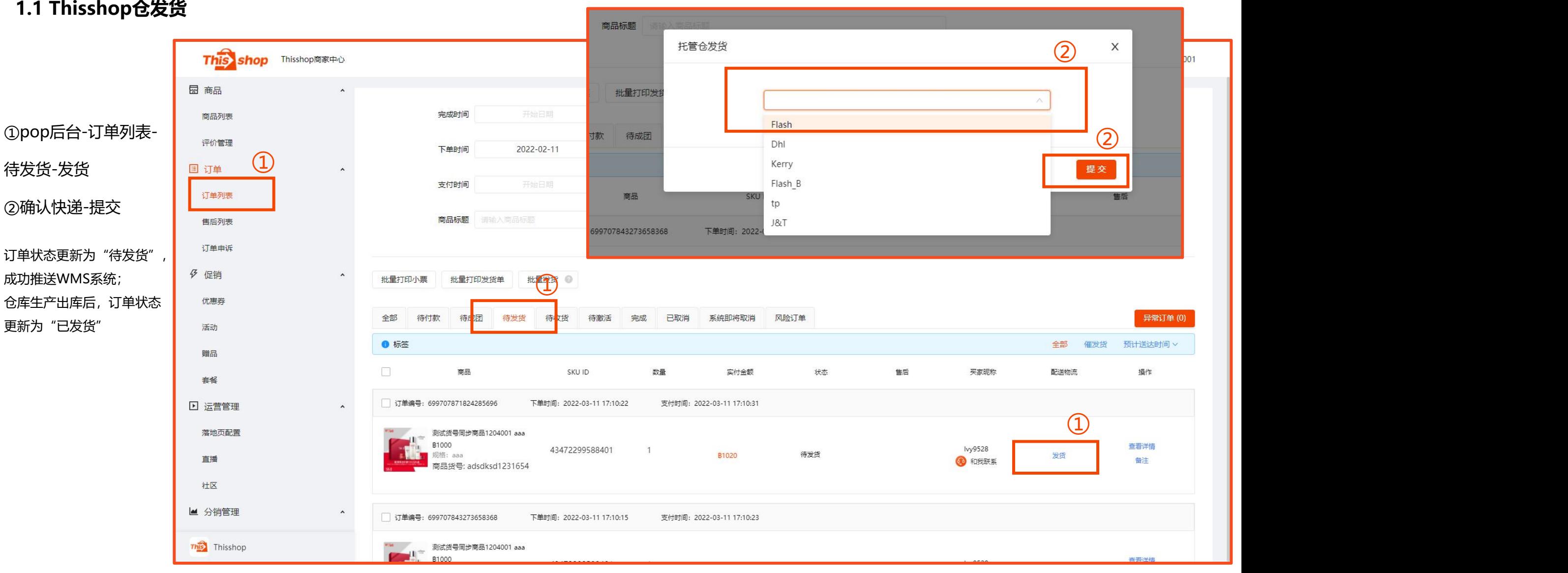

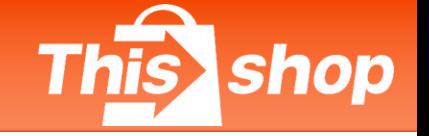

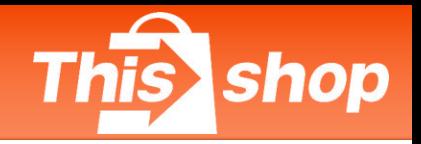

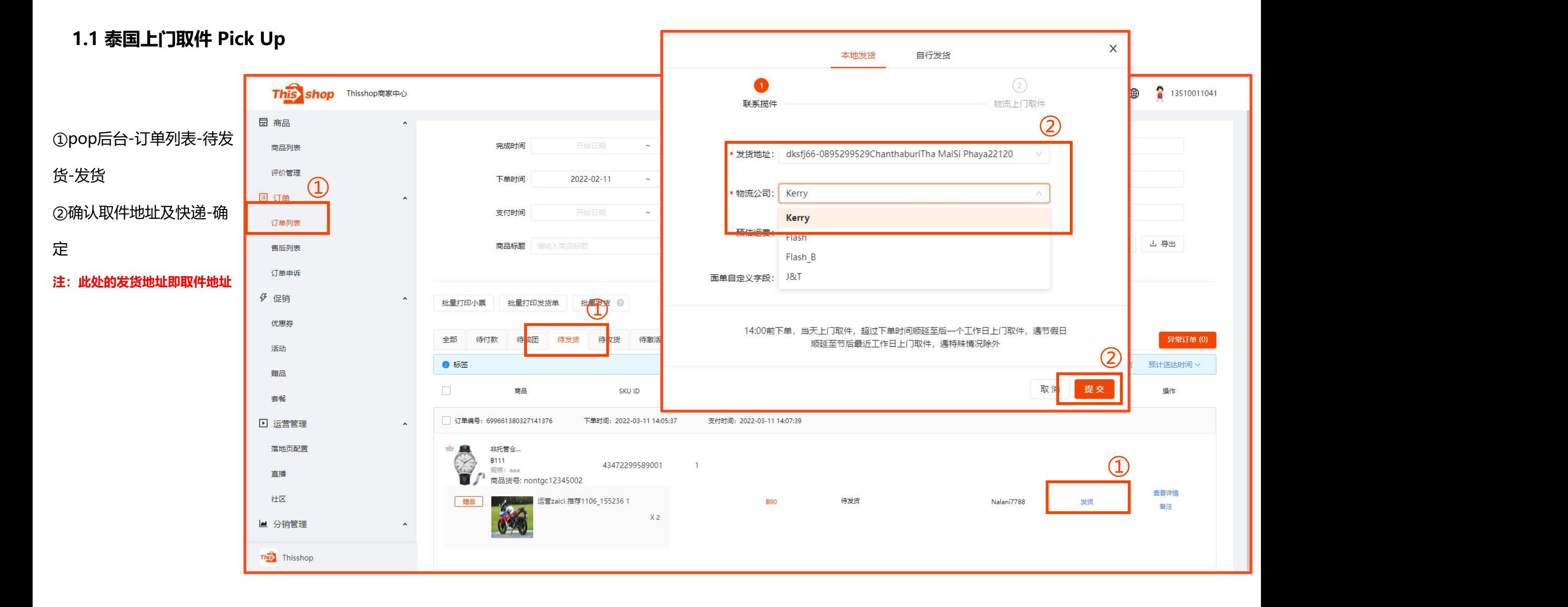

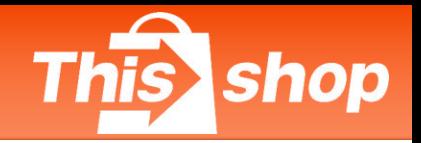

### **1.2 泰国自送到网点 Drop Off (仅支持Flash、J&T)**

②选择Flash或者J&T-选择商家送货到 网点-确定

注: 此处的发货地址是商家的仓库地址, 即订单 **No. 2018年 10:00 Business Direct Business Report Business Direct Business Report Business 产生售后的退货地址,并不是网点地址!若商家 选择送货到网点,则自行送往就近网点即可**

③ 面单上增加"drop off"字样 This shop solution.com J&T ④ 此处条形码为网点扫码识别字段

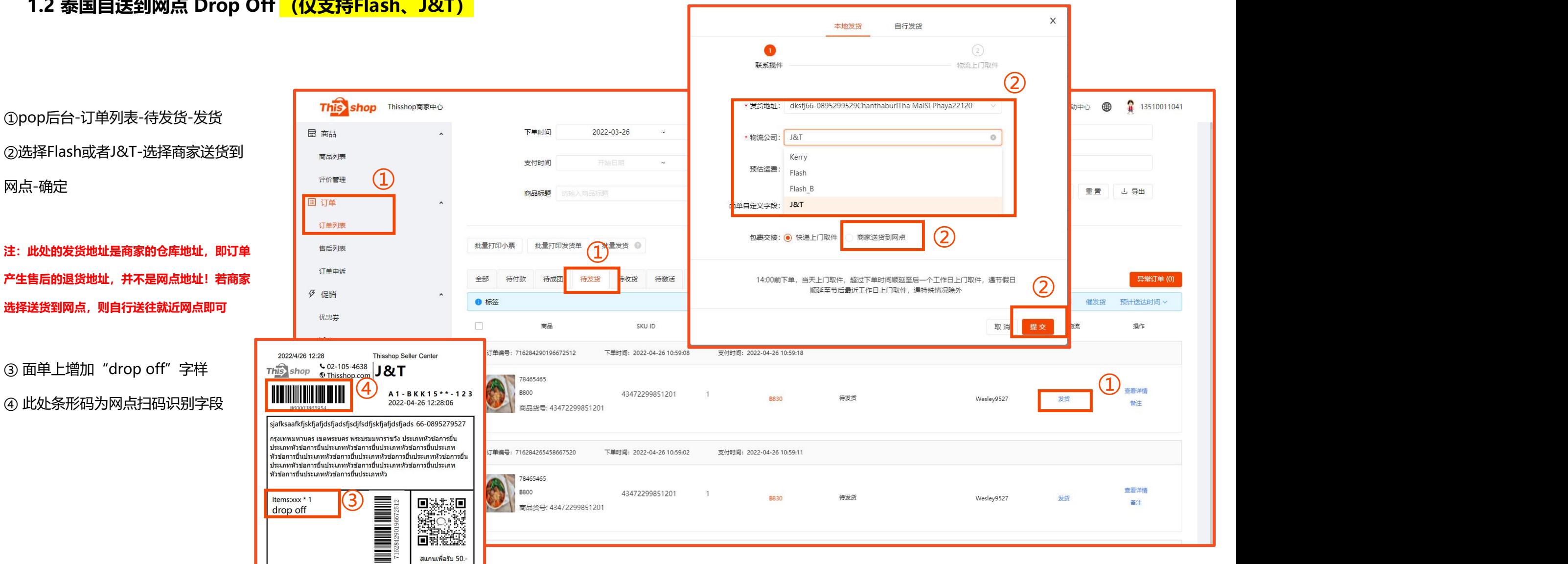

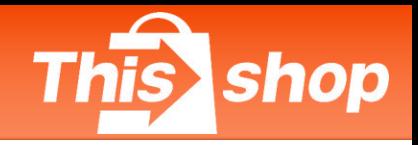

#### **1.3 自行发货**

①订单-订单列表-待发货-发货 <mark> This shop Thisshop南家中心</mark>

**注:自行发货需满足平台相关规定后申请 开通。如有需求,请向商家经理申请。**

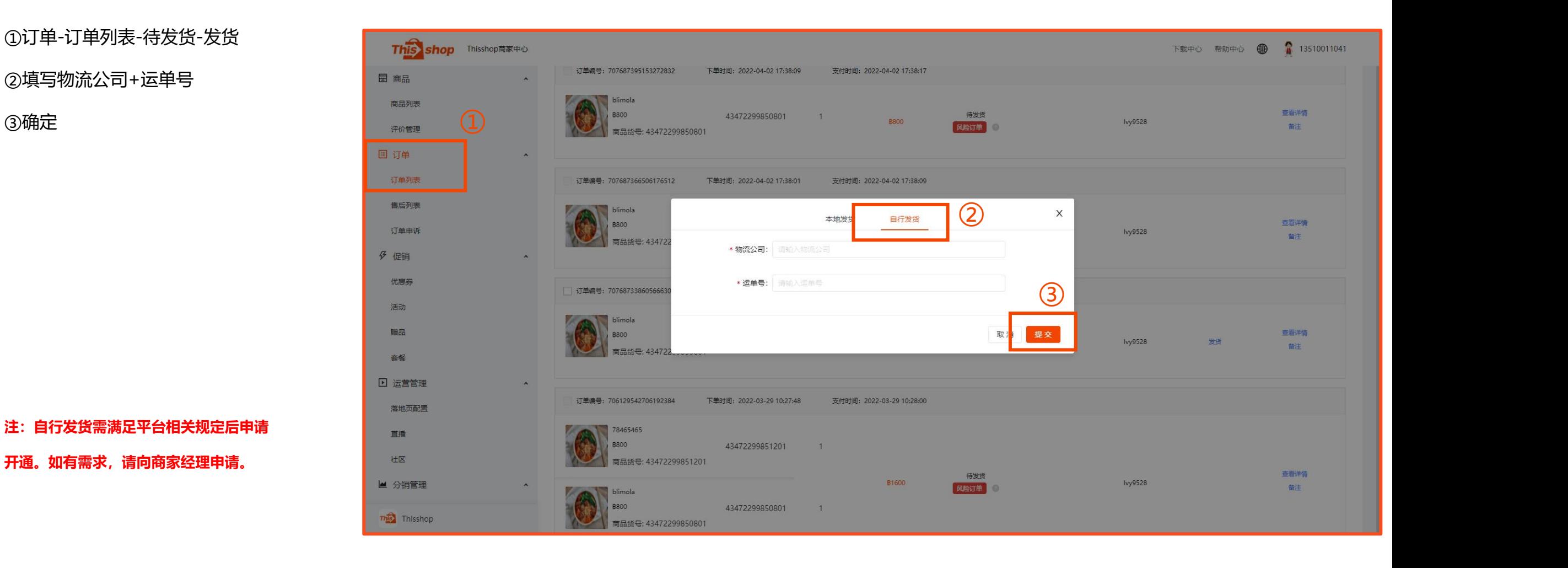

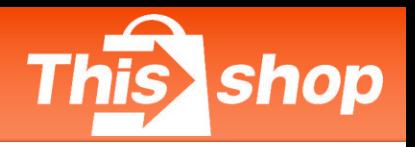

#### **1.3 自行发货**

**注:自行发货需满足平台相关规定后申请开通。如有**

直播

社区

■ 分销管理

**This Thisshop** 

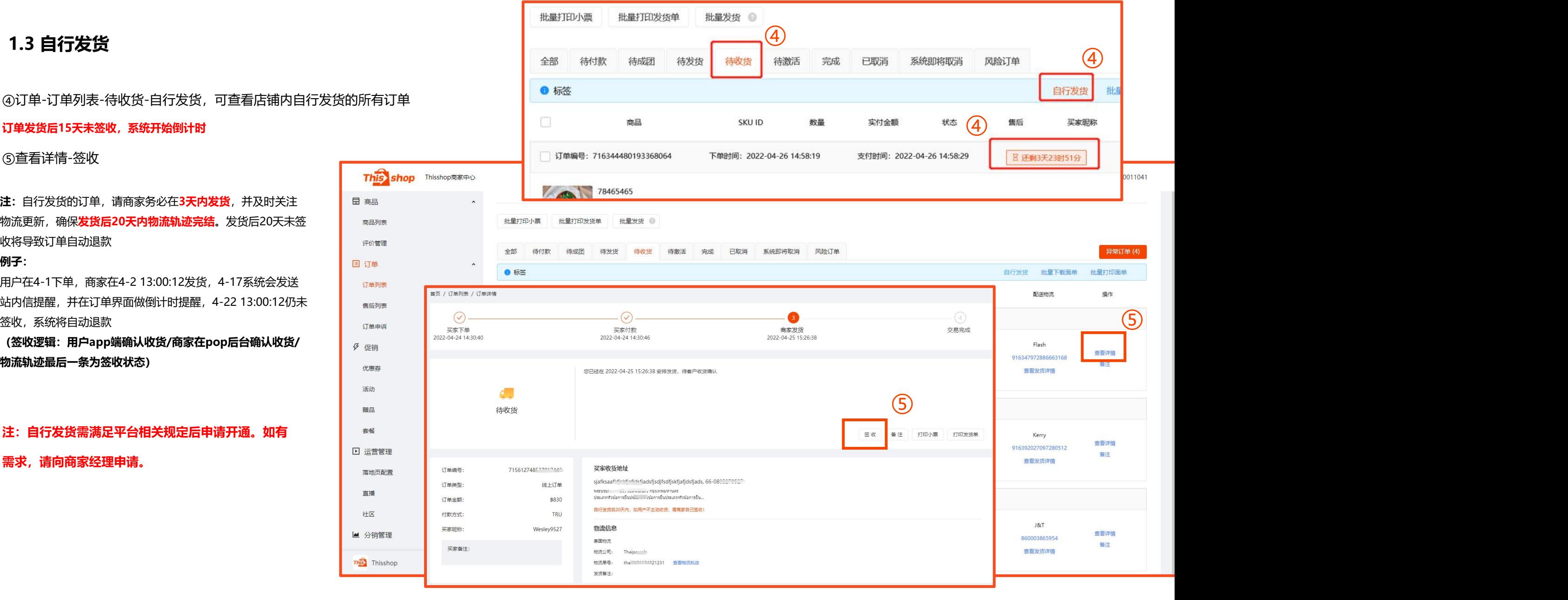

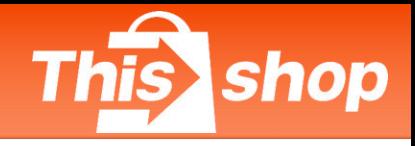

#### **1.3 自行发货**

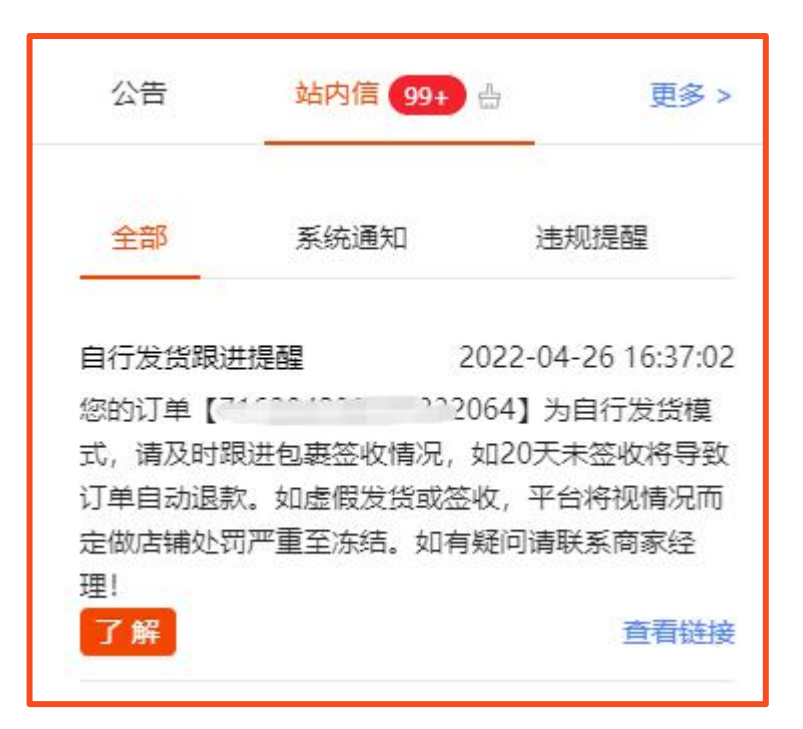

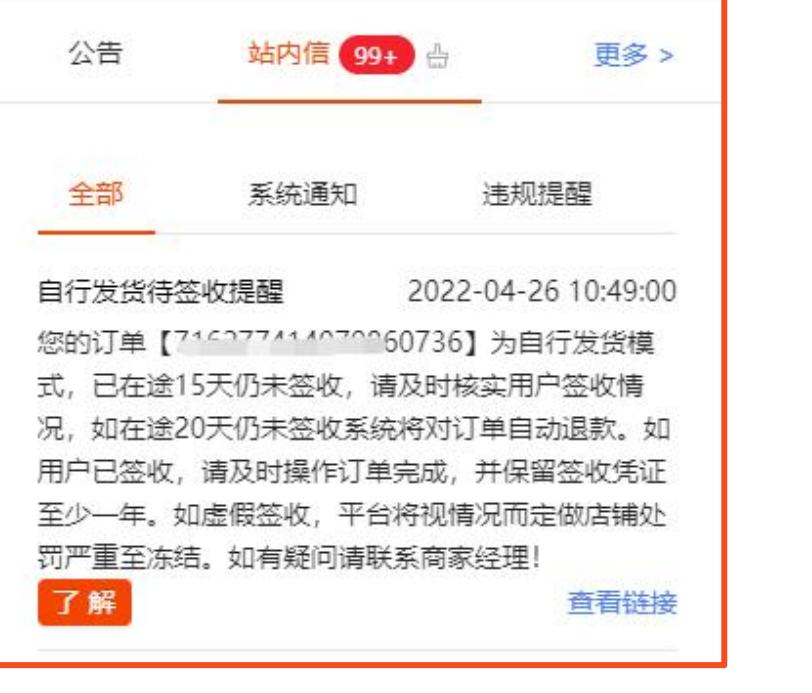

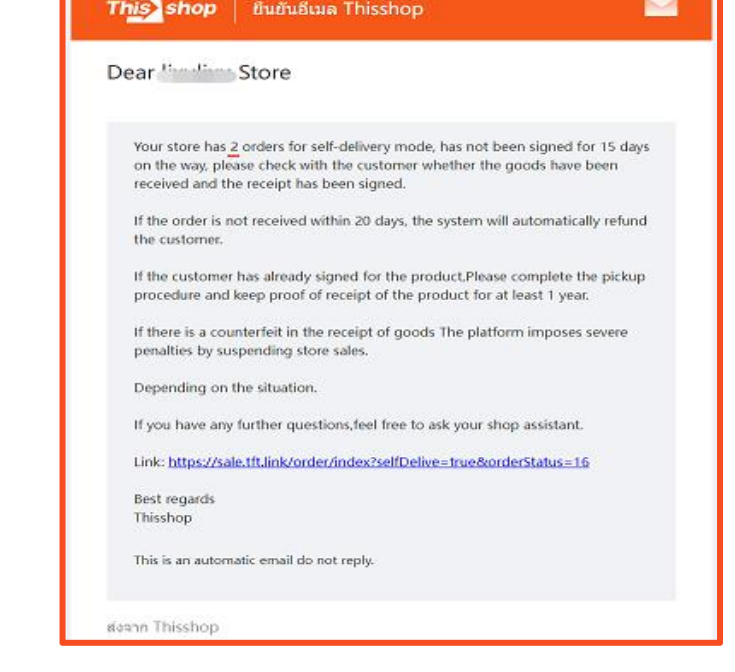

**自行发货跟进提醒(站内信) 自行发货待签收提醒(站内信) 自行发货待签收提醒(邮件)**

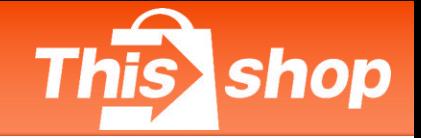

### **1.4 Thisshop海外合作仓发货**

**备货在Thisshop海外合作仓的订单需通过JST-ERP发货,具体操作指引请联系商家经理**

https://asia-web.jsterp.com

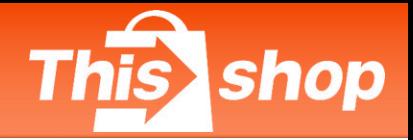

#### **2、退货地址**

**2.1 入仓店铺-退货地址**

联系电话:0910039453

收货人: Thisshop Return +入仓货主编码 (仓储名称或开户名)

地址: 10/10 moo 16 Srinakarin Road Bang Kaew Subdistric Bangphli District Samut Prakan10540

**2.2 自有仓店铺-退货地址**

请按商家自有仓库地址退回

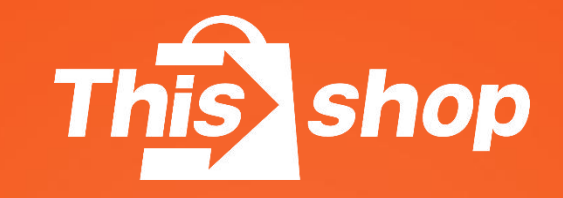

# 批量发货&批量打印面单

## **订单管理-订单发货**

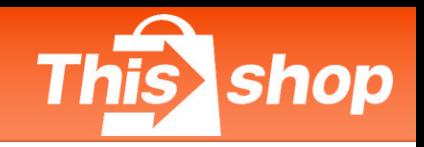

#### **5、批量发货&批量打印面单**

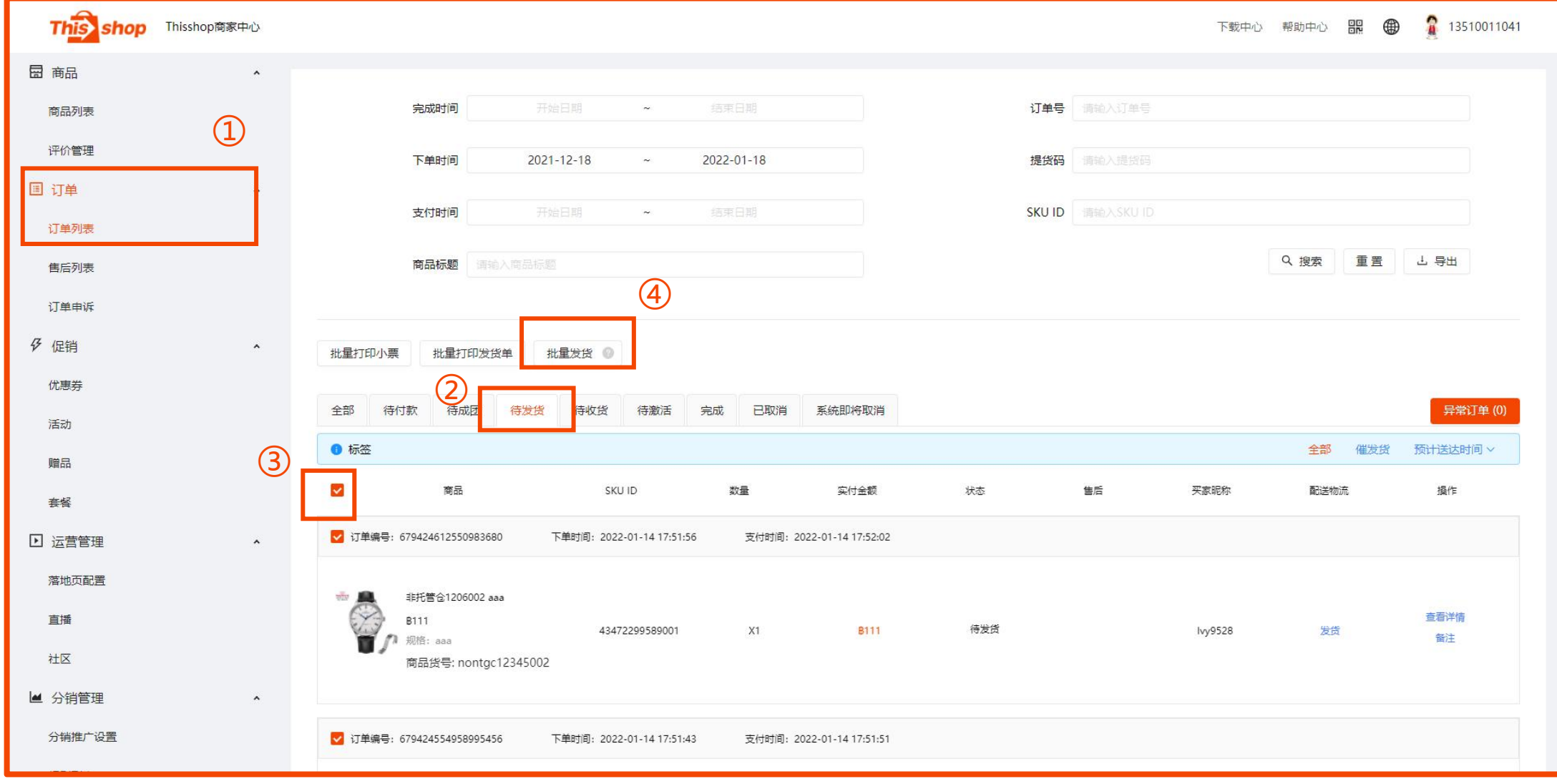

## **订单管理-订单发货**

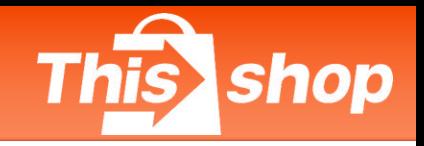

#### **5、批量发货&批量打印面单**

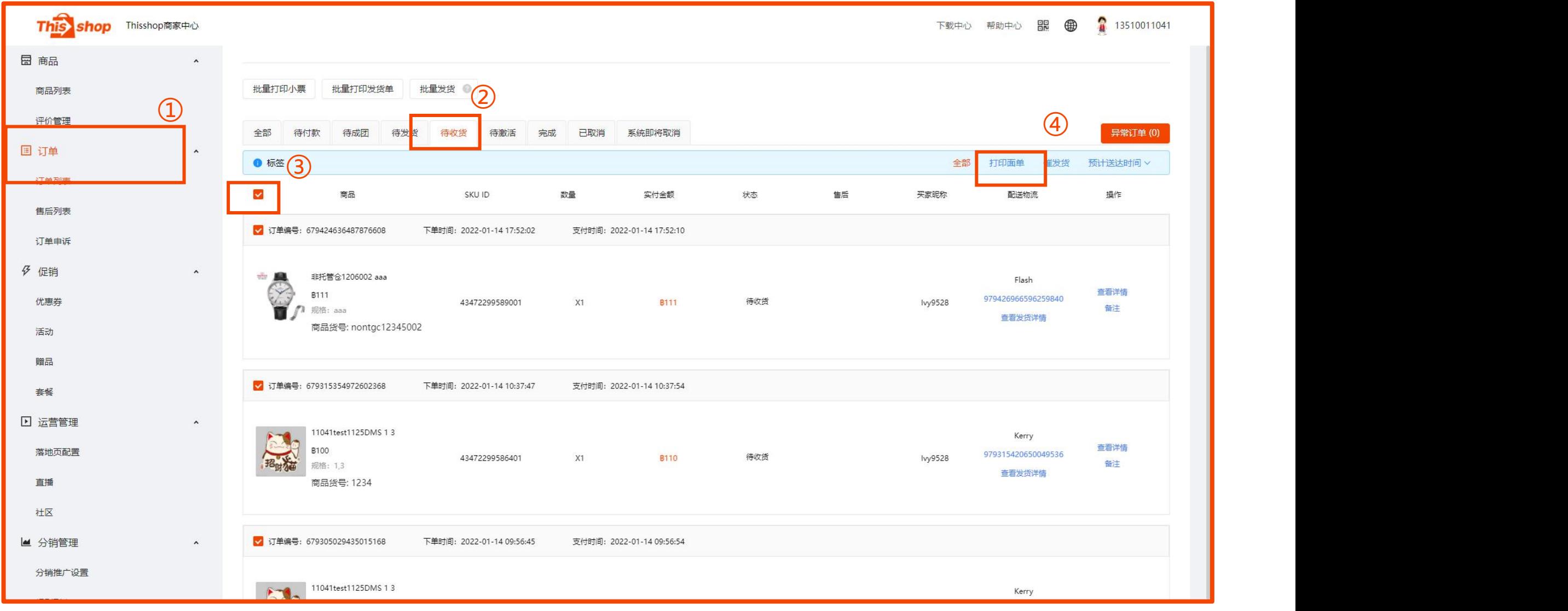

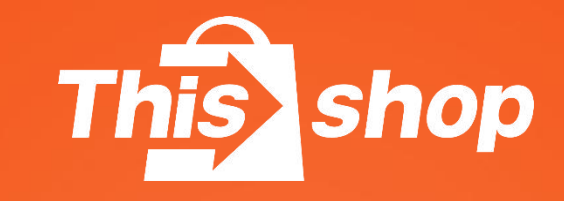

# 打印机安装&设置

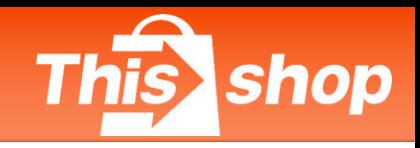

**准备打印工具** 1、打印所需硬件: 电子热敏感打印机 2、纸张: 热敏感打印纸,尺寸:100mm\*100mm

### 打印机设置流程

#### **打印机流程**

- 1、安装打印机驱动程序
- 2、配置打印机参数
- 3、测试打印效果

此处以得力热敏打印机**DL888B**型号为例。

①下载并安装打印机驱动

得力打印机驱动下载链接:<https://www.nbdeli.com/services/download/4.html>

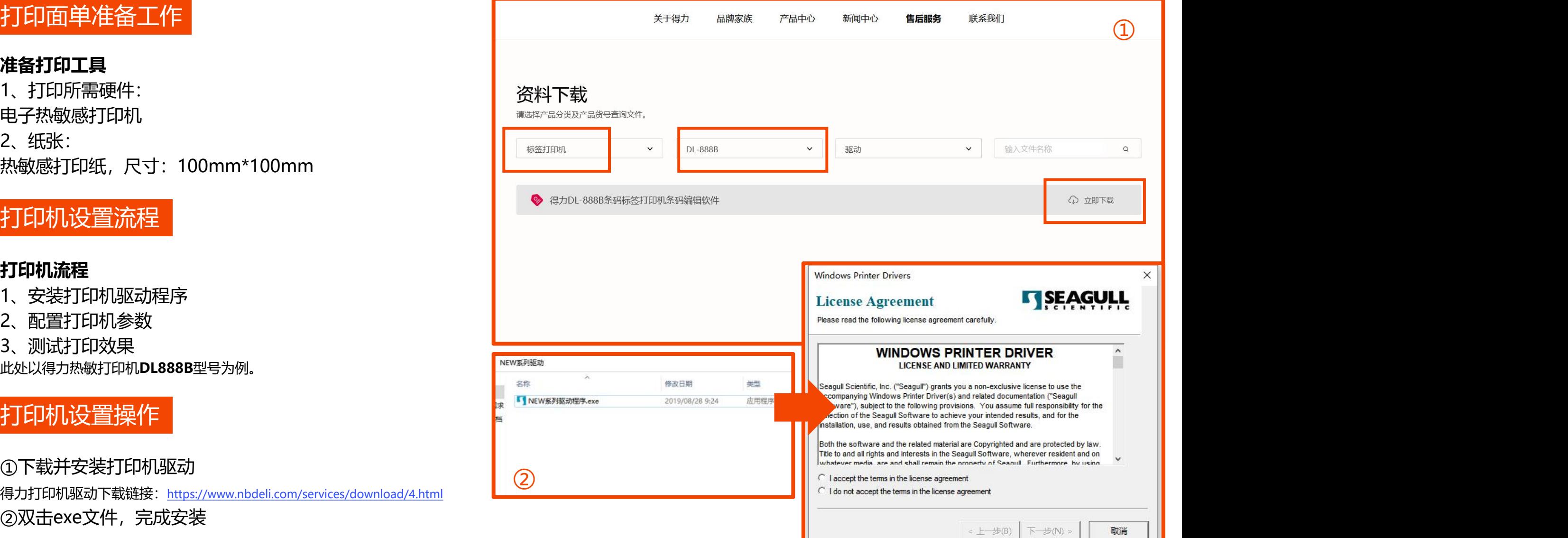

## **订单管理-订单发货**

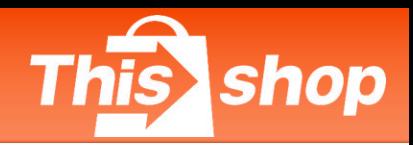

③win10系统依次选择: 搜索打印机>找到

DL-888B单击弹出"管理" <mark>1 岛 和阿和甜嘴</mark>

 $\Phi$  ④选择"打印首选项" <mark> <sub>0 ﷺ</sub></mark>

⑤在"页面设置"页面中选择"新建"

⑥页面设置

名称:自定义

类型:连续纸(固定长度)

大小:宽度为100mm/长度为120mm 【A Deli Du 888B(NEW) 打印首选项 暴露衬纸宽度:左右分别为0mm(不同打印 机此参数不同) <mark> </mark> <sub>各和</sub>

间距高度:6.0mm(不同打印机此参数不同)

间距偏移:0.0mm(不同打印机此参数不同)

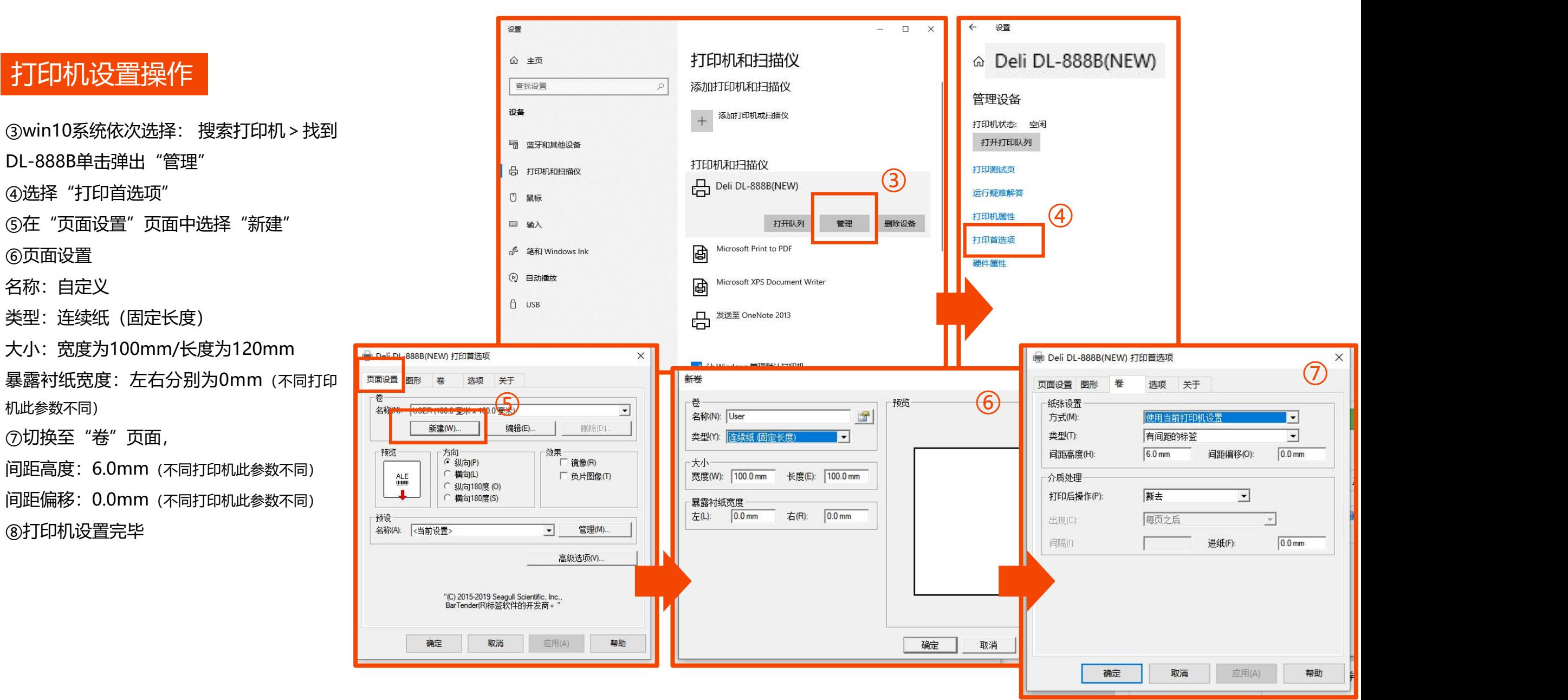

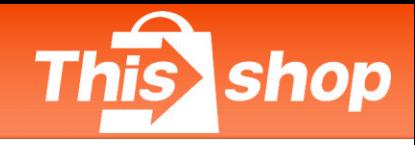

### 打印注意事项

\*打印时,热敏感纸要放置好,热敏感纸面朝上, 两边确保在卡扣里面扣紧,否则打印时会出现 偏移 しゅうしょう しゅうしょう しんしょう しんしょう

\*选择安装好的打印机设备,**必须勾选"背景图 形"**,完成打印(不勾选背景图形则面单没有 对应的线条)

\*检查打印的面单条码、信息是否**清晰可辨**,平 整粘贴在包裹表面(面单褶皱会影响仓库扫描)

**\*注:使用谷歌浏览器(Google Chrome)即可预览面单或截图保存! 面单必须使用100\*120mm的热敏纸!**

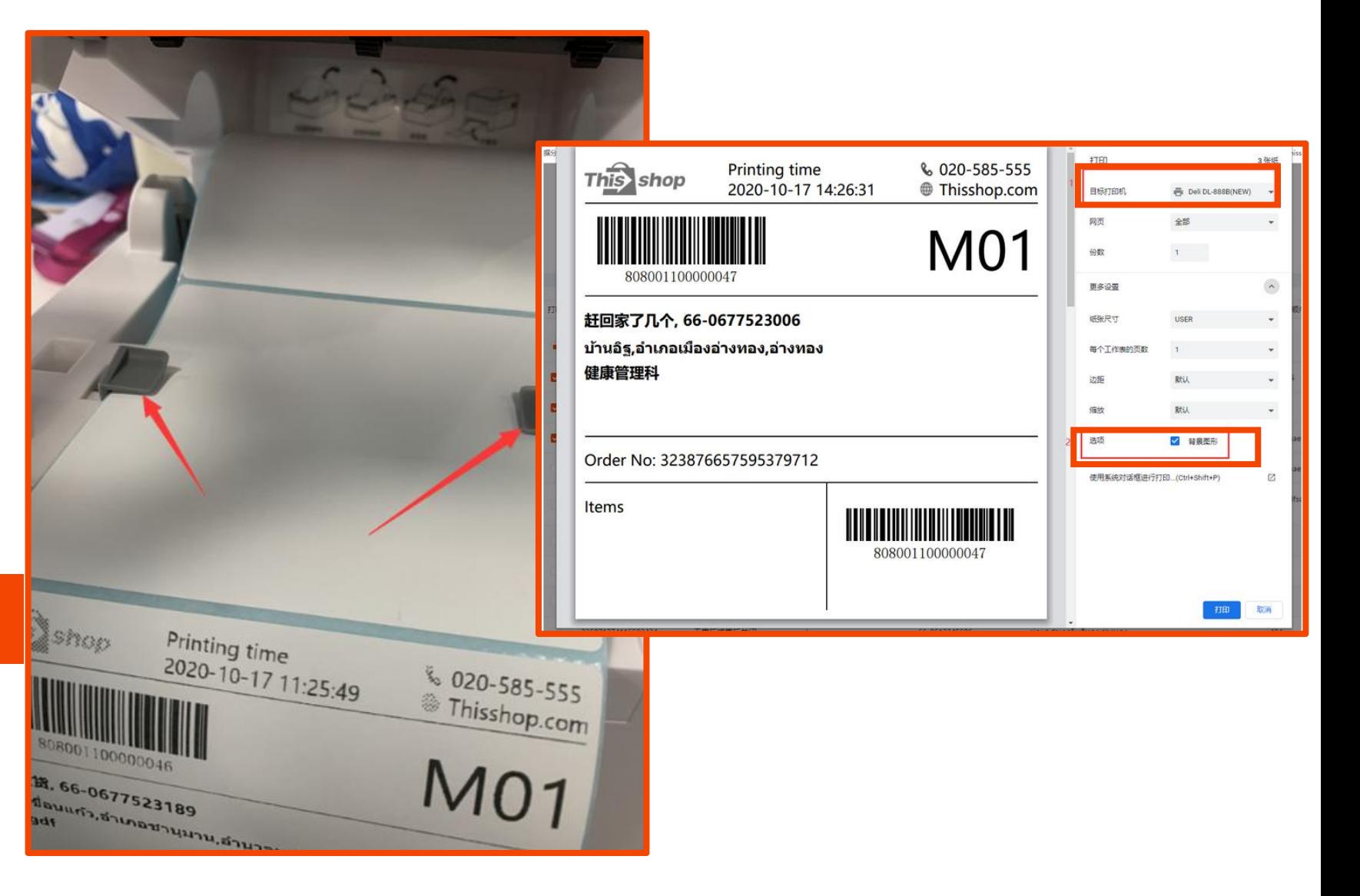

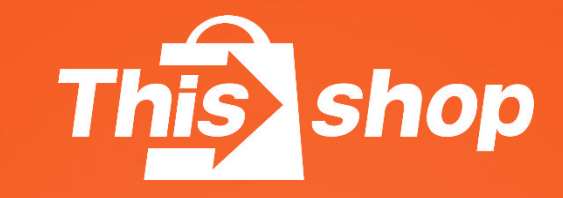

# 第见问题

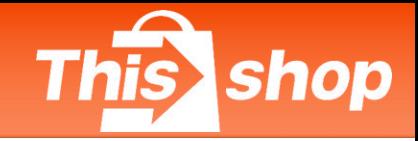

#### **与订单发货相关的违规行为及其处罚扣分措施**

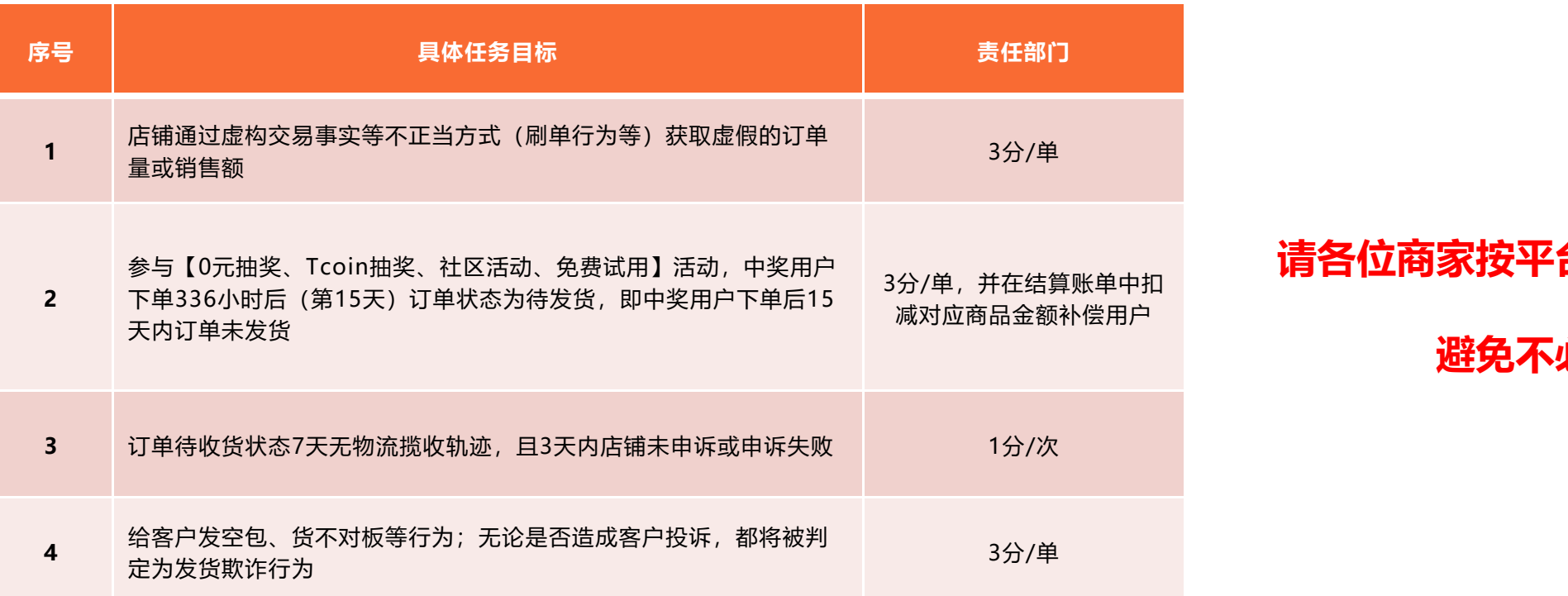

3<sub>分/单,并在结算账单中扣</sub> **请各位商家按平台要求规范操作发货,** 

**避免不必要的损失!**

**备注:**订单发货物流与实际发货物流不一致同属于发货欺诈行为;订单无法完结,属异常订单。 平台将按照规则进行订单处理,并对店铺进行扣分处罚。

例子:订单点击平台物流发货,实际通过线下物流发走,导致原物流单号无货可发,订单无法完结。

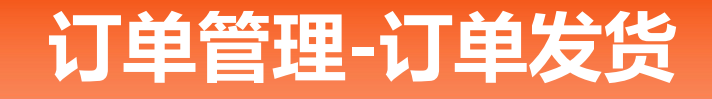

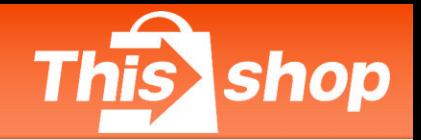

#### **Q&A**

问:我的订单发货后,物流多久上门取件?

答:14点前下单,当天上门取件;14点后下单,顺延至下一个工作日;节假日顺延至节后最近工作日上门取件(如果订单超时未揽收,请联系商家经理反馈)

问:可以修改取件地址或者取件物流吗?

答:在物流上门取件前,可以修改。订单列表-待收货-查看发货详情-修改取件地址或物流公司

问:用户地址/联系方式怎么修改?

答:请将正确的地址/联系方式反馈商家经理处理

问:运费是和用户收取吗?

答:运费由平台与商家结算。商家无需就运费问题对接用户/承运商。运费成本商家可计入售价内

问:为什么我点发货没有Drop Off模式?

答:目前仅承运商Flash、J&T支持Drop Off模式,其他承运商暂时不支持

问: Drop Off模式, 我把包裹送过去网点就可以了吗?

答:请商家打包贴单后,再送往就近站点

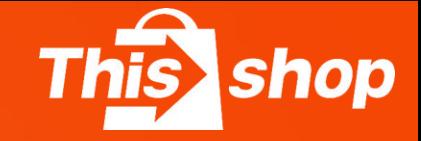

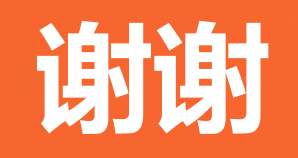